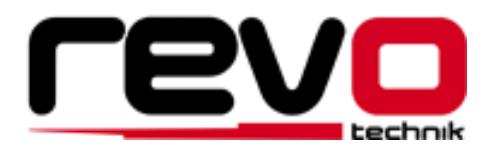

# NEW SPS SWITCH

定価¥40,850-(税込)

取扱説明書

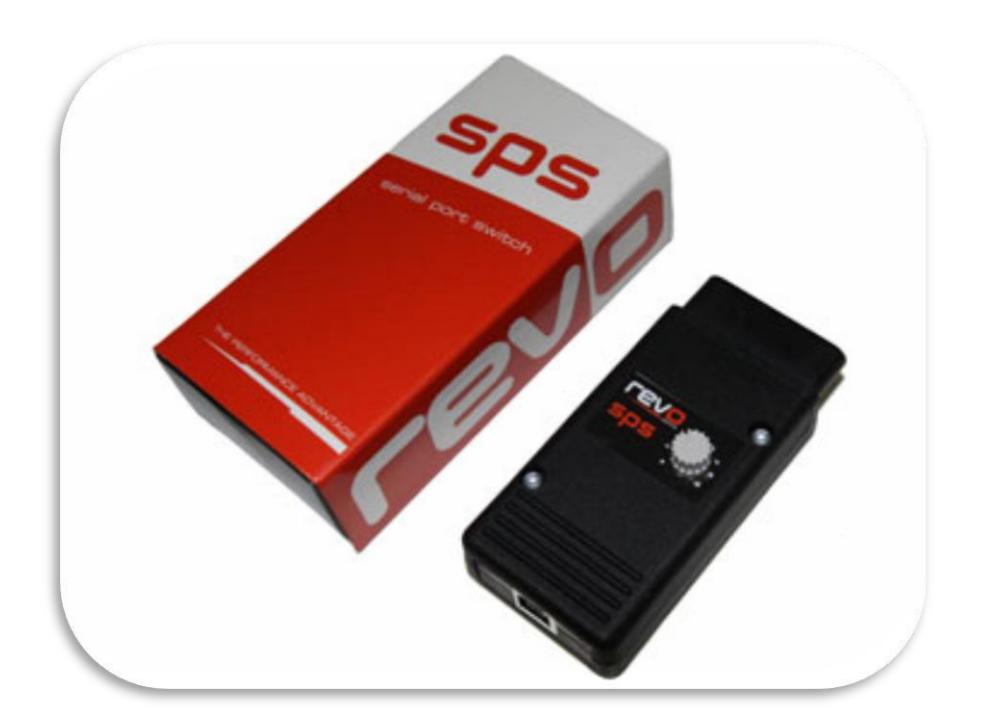

この度は Revo Technik Sps(シリアル・ポート・スイッチ)をお買い上げいただきまして 誠にありがとうございます。

この sps は、Revo パフォーマンスソフトウェアを ECU にインストールしている車にの み機能します。

SDS とパソコンのアプリケーションを使うことによって、点火タイミング、ブーストレ ベルもしくはスロットル感度、そして空気燃料比を調節し、それぞれの環境や燃料の品質 を問わずほとんどのエンジンの稼働効率を改善することができます。

車種ごとに対応できる機能が違います。こちらの対応表でご確認ください。 [http://www.revotechnik.com/resources/uploads/files/SPS\\_Functionality\\_Guide.pdf](http://www.revotechnik.com/resources/uploads/files/SPS_Functionality_Guide.pdf)

| $\Omega$       | コミュニケーション                             | Sps とパソコンをつないでお好みの数値を設定する |
|----------------|---------------------------------------|---------------------------|
|                |                                       | (3パターン可)                  |
|                | ストック                                  | 純正(ノーマル)の状態に戻す            |
| $\overline{2}$ | パフォーマンス A                             | パソコンで設定したパフォーマンスAを使用する    |
| 3              | パフォーマンスB                              | パソコンで設定したパフォーマンスBを使用する    |
| $\overline{4}$ | パフォーマンス C                             | パソコンで設定したパフォーマンス C を使用する  |
| 5              | アンチセフト オン                             | セキュリティ機能をオンにする            |
| 6              | アンチセフト オフ                             | セキュリティ機能をオフにする            |
| 9              | Revoのエンジニアが使用するモードなので、お客様にはお使いいただきません |                           |

sps に付いているツマミを回すと、下記の8つの機能を切り替えることができます。

ソフトウェアは弊社ウェブサイトよりダウンロードすることができます。

⇒ <http://www.revo-japan.com/index.html>

### パソコン動作環境

- Intel Pentium III、もしくは同等以上
- Dynamic Ram 256MB (512MB 以上推奨)
- ハードディスク 2GB 以上の空き容量
- ディスプレイ解像度 800 x 600(1024 x 768 以上推奨)
- USB ポート(USB2.0 推奨)

パソコンは、デスクトップでもポータブルでも可能です。

### パフォーマンス参考値

Boost(ターボチャージ有り) / Throttle Response(N.A.ターボチャージ無し)

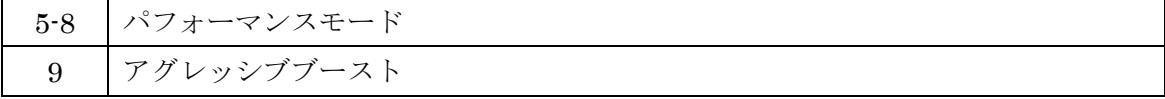

### **Timing**

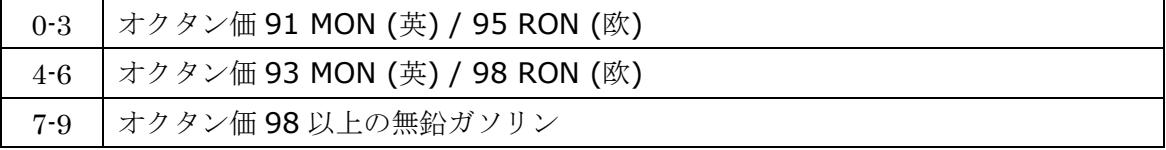

### Fuel

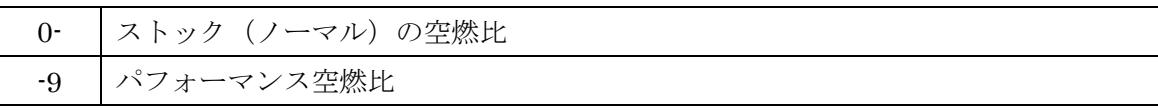

# アプリケーションの基本操作

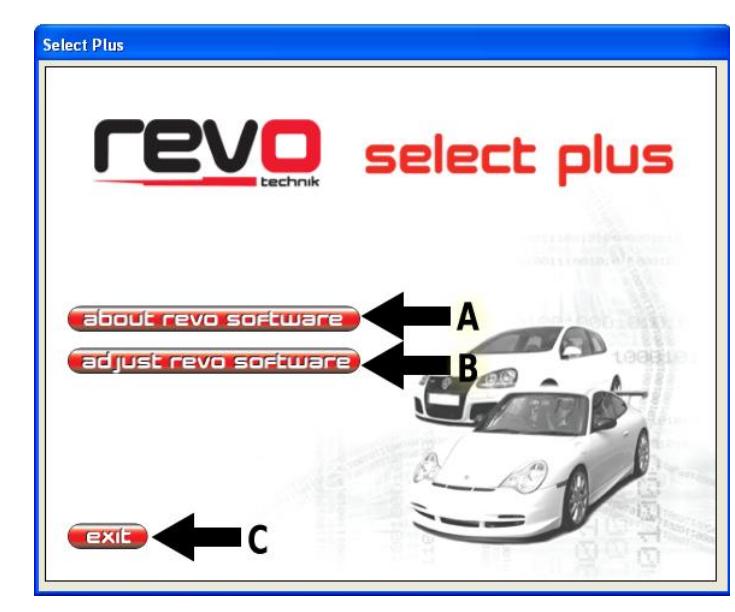

パソコンでアプリケーション を起動すると3つのメニューが あるウィンドウが開きます。

- A about revo software
- **B** adjust revo software
- C exit

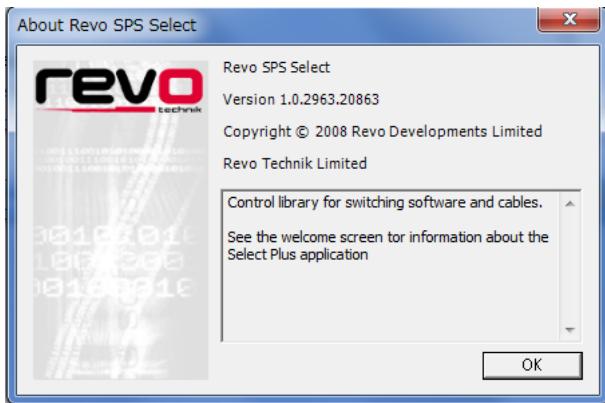

### A about revo software

をクリックすると、アプリケーションの 詳細や著作権を表示するダイアログボッ クスが現れます。

ウィンドウを閉じる際には OK ボタンを クリックしてください。

### **B** adjust revo software

をクリックすると、Revo Select ECU Settings のウィンドウが開きます。

パソコンと sps が USB ケーブルで接続されているのを確認してください。接続されてい ないと、エラーメッセージが表示されます。

ソフトウェアが sps を検知すると、ECU との通信を開始します。ECU が見つからない 場合には警告メッセージが表示されます。

ウィンドウ下部のステータスバーに ECU ID の表示の有無でも確認できます。 (本製品には USB ケーブルは付属しておりません。お手持ちのケーブルをご使用いただく か、あらたにご用意ください。)

### ボックス

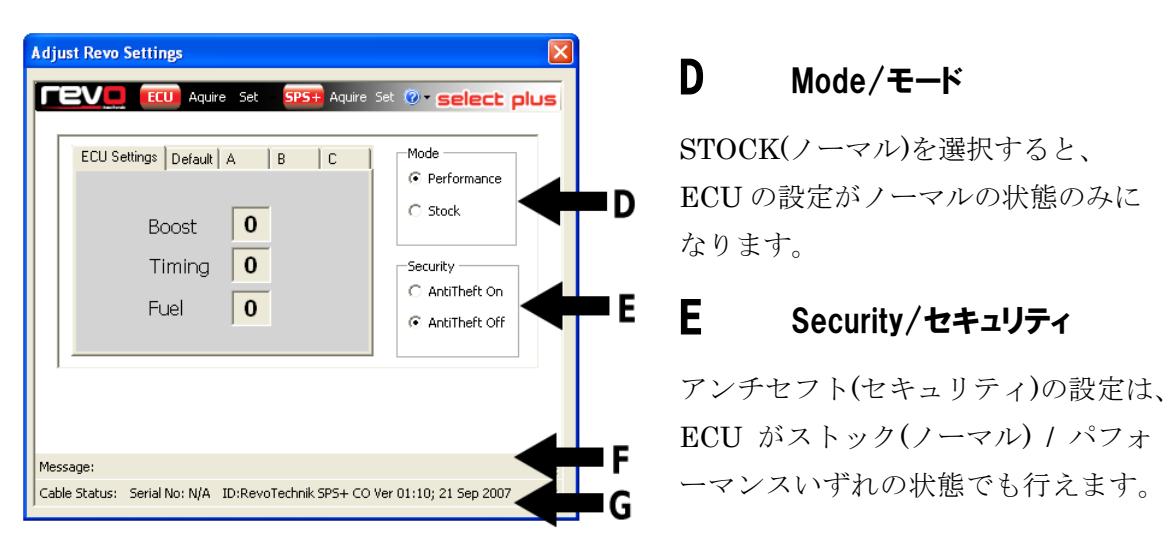

F Message/メツセージ sps と接続されている ECU の ID が表示されます。

### G Cable Status/ケーブルステータス

(下部のステータスバーは sps とパソコンが接続されていない時には開きません。)

### ■ タブ

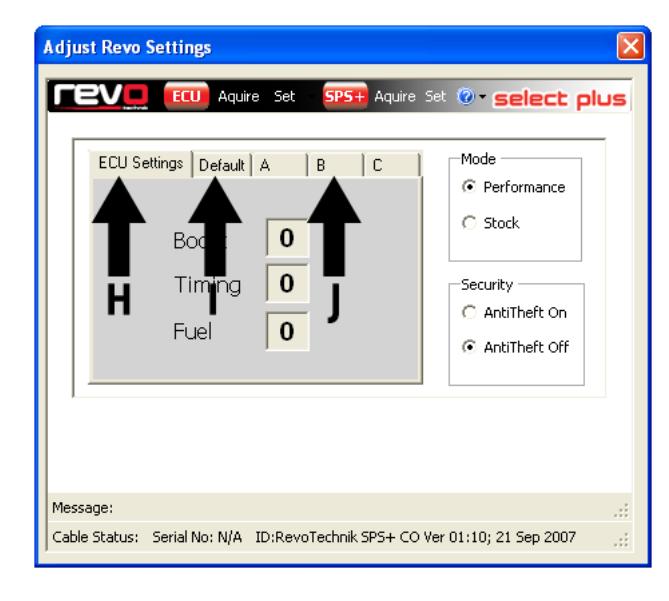

### H ECU Settings/ECU 設定

ECU の現在の状態のパラメーターを 表示します。Aquire ボタンをクリック すると元に戻ります。なお、ECU を STOCK(ノーマル)の状態に設定した場 合には、これらの数値にはまったく関 係なくノーマルの状態で設定されてい ることになります。

I Default/デフォルト 標準設定を 表示します。変更はできません。

**J パフォーマンス A、B、C** Boost、Timing、Fuel の3項目について、3パターン

の数値を設定することができます。数値の右の矢印をクリックするか、キーボードで調節 できます。右の Performance にチェックが入っていることを確認してください。

### ■ ツールバー

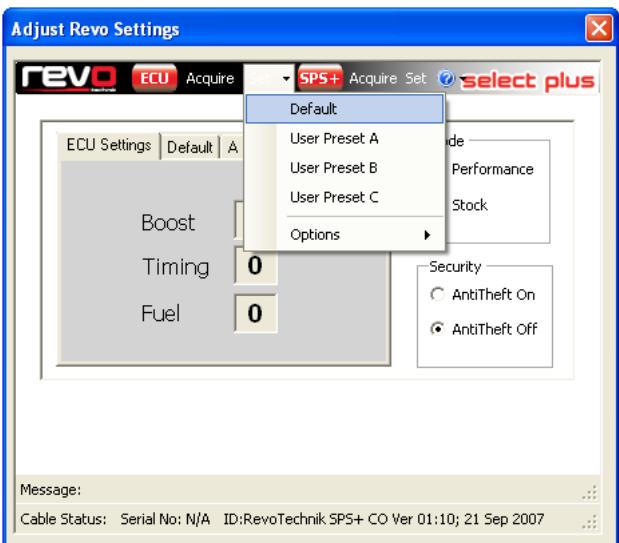

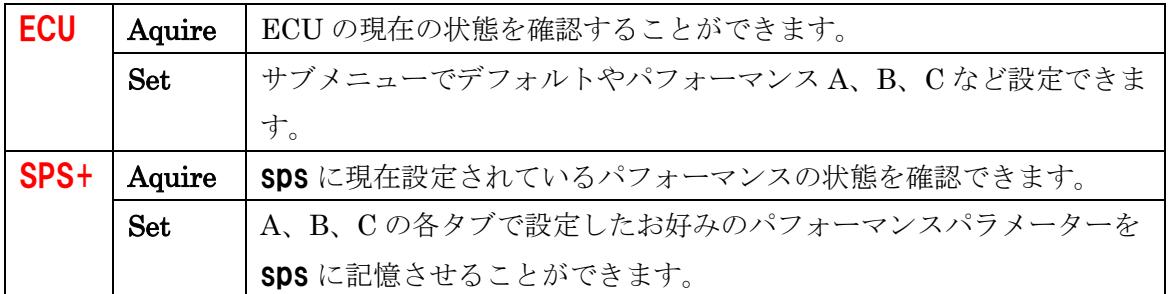

作業を終了する場合には、右上の×をクリックしてウィンドウを閉じ、最初の画面の Exit をクリックしてください。

# 設定方法

### ① sps にお好みの設定(パフォーマンス A、B、C)を記憶させる

- 1. SDS のツマミを 0 に合わせます。
- 2. SDS とパソコンを USB ケーブルで接続します。
- 3. Revo select plus を起動し,ウェルカム画面が開いたら、adjust revo software をクリッ クし、ECU Settings Control が表示されるのを待ちます。

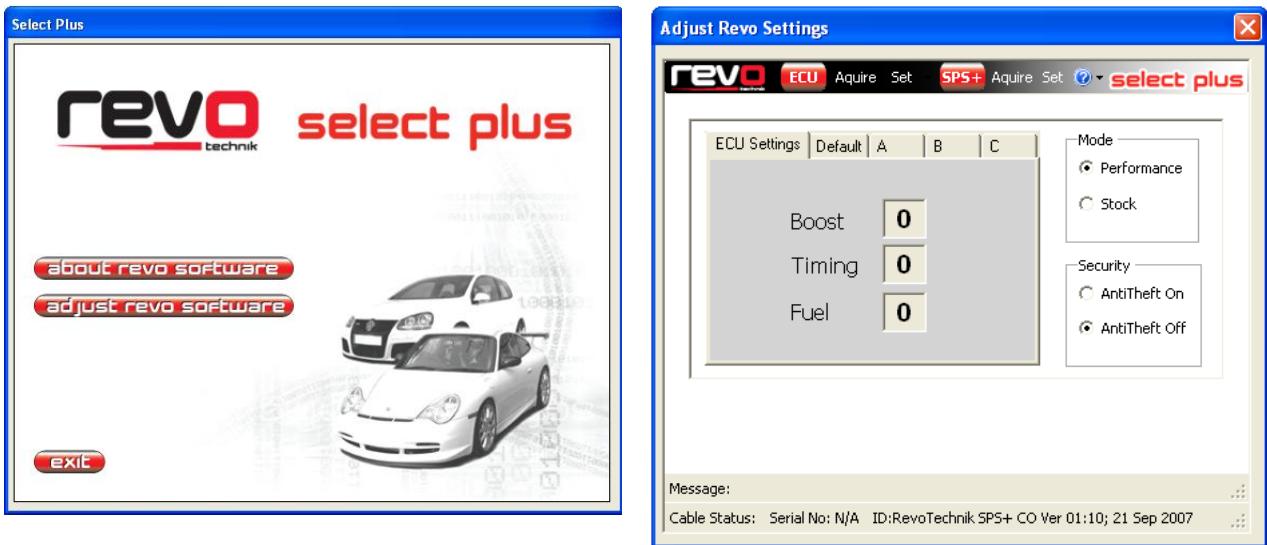

- 4. ツールバーの中の sps+ 右の Aquire をクリックすると、現在 sps に設定されている 数値が表示されます。
- 5. sps のパフォーマンスの設定を変更するには、A、B、もしくは C のタブをクリックし、 お好みの数値に調整します。

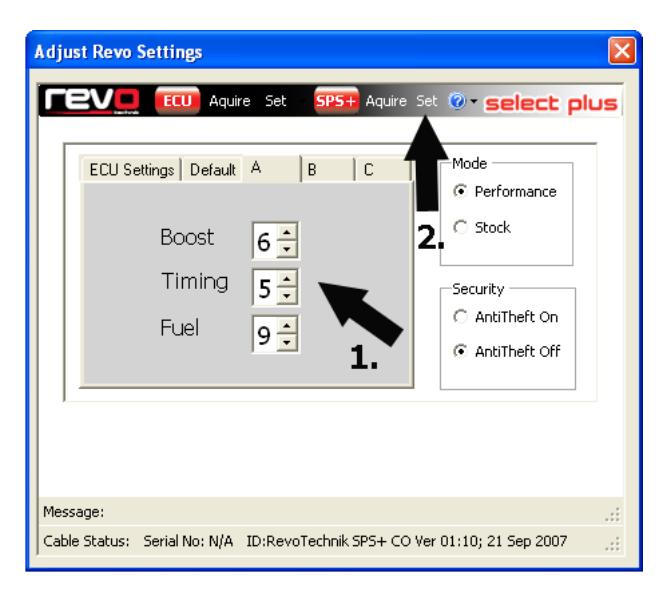

6. (1)の三角ボタンで数値を調整 した後、(2)の Set ボタンをクリックす ると、パフォーマンス A、B、C すべて の設定が sps に記憶されます。

7. その後にAquireボタンをクリ ックすると各設定を確認することがで きます。この設定を機能させるために は、かならず Performance モードにチ ェックを入れてください。

8. アプリケーションを終了し、 sps とパソコンとの接続を外してくだ さい。これで sps だけで使用する準備 ができました。

### ② sps から ECU の設定を変更する

- 1. SDS のツマミをお好みのパフォーマンスモードに合わせます。
- 2. イグニションスイッチを入れ、10 秒待ちます。
- 3. sps を OBD2 ポートに挿しこみます。 (通常、ポートは運転席の足許にあります)
- 4. sps が ECU にインストールされているソフトウェアに新しい設定を送ります。
- 5. ゆっくりとしたシングルトーンが鳴っている間は、Sps が ECUの反応を待っています。
- 6. 設定が完了すると早いビープ音が鳴ります。sps を取り外すと音がやみます。
- 7. 車に初めて設定する場合には 45 秒ほどかかります。 (以前にほかの車で使用していた sps を新しい車に初めて使用する場合、手順4を2回 行うことをおすすめします)
- 8. sps を OBD2 ポートから取り外します。
- 9. イグニションスイッチを切ります。
- 10. 車にはお好みの設定がセットされました。

### ③ sps アプリケーションを使って、パソコンから ECU の設定を変更する

- 1. ノートパソコンなどを使用する場合は、充電が十分かどうか確認してください。
- 2. パソコンの電源を入れます。
- 3. sps のツマミを 0 に合わせます。
- 4. sps とパソコンを USB ケーブルで接続します。
- 5. Revo select plus のアプリケーションを起動します。
- 6. 車のイグニションスイッチをオンにします。(エンジンはかけないでください)
- 7. sps を OBD2 ポートに挿しこみます。
- 8. Revo select plus のウェルカム画面が開いたら、adjust revo software をクリックし、 ECU Settings Control が表示されるのを待ちます。

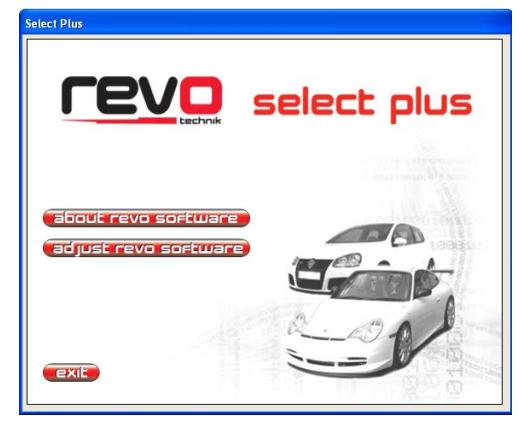

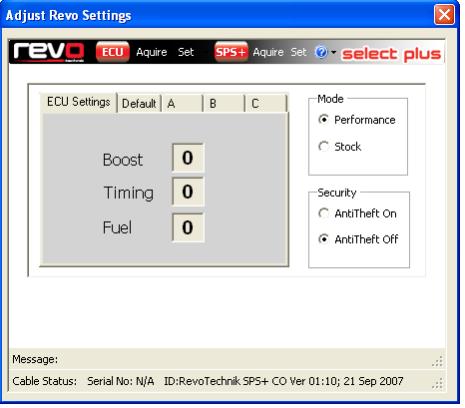

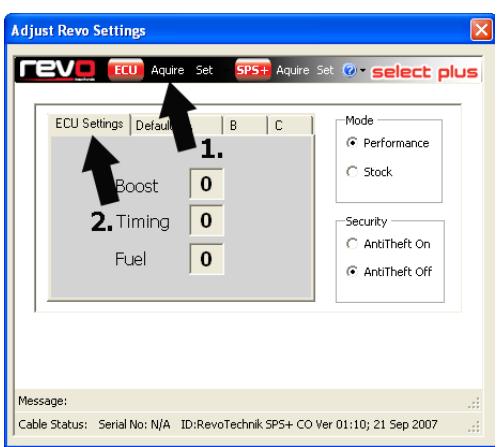

9. (1)の Aquire ボタンをクリックすると、 (2)のタブに ECU の現在の設定が表示されます。 ECU と接続されていない旨のエラーメッセージ が表示された場合には、OBD2 ポートの接続と、 イグニションがオンになっていることを確認して ください。

もしこの SDS が最後に設定を行ったのと違う車に 接続している場合には、ツールバーの ECU 右側の Set ボタンをクリックしてサブメニューを表示さ

せ、Options の次の ECU Search をクリックして

ください。これで ECU の Aquire や Set ボタンが通常通り使用できます。(これは、sps が 一台の車に対して最適に機能するよう、最後に設定した車の情報を記憶しているためです。)

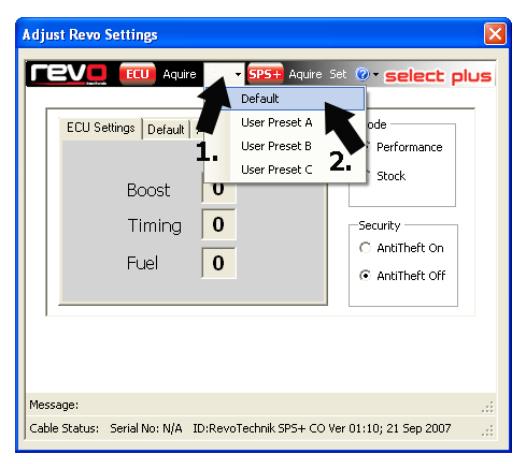

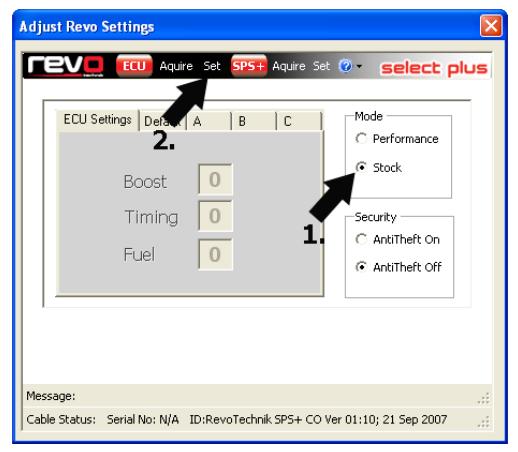

# パフォーマンス設定に変更する

 Performance モードにチェックが入っているこ とを確認します。

ツールバーの ECU 右側の(1)Set をクリックし、 (2)サブメニューの中からお好みのセッティング をクリックすると、ECU に設定が送信されます。 変更が完了するとダイアログボックスが表示され ます。

# ストック(ノーマル)の設定に戻す

(1)の Stock にチェックを入れ、(2)の Set をクリッ クします。

### セキュリティ機能を切り替える

アンチセフト(セキュリティ)機能を切り替える 場合は、セキュリティモードのオンかオフにチェ ックを入れ、ツールバーECU 右側の Set をクリッ クします。

# 終了する

アプリケーションを終了させてから sps を OBD2 ポートから取り外してください。

### 製品保証

sps の保証期間は 12 ヶ月です。ただし、不適切な使用の結果生じたいかなる破損・損傷に 関しましては保証の対象外といたします。

製品には万全を期しておりますが、正常な使用状態で不良品と判断された際には、修理ま たは交換させていただきます。

保証に関しては、Revo Technik 正規ディーラーにお問い合わせください。

ディーラー一覧は弊社ウェブサイトにて掲載しております。

⇒ <http://www.revo-japan.com/dealer.html>

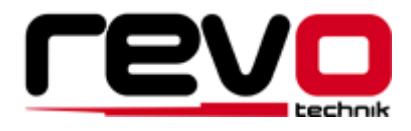

Revo Technik 日本総輸入販売元 株式会社アルファライン ALPHALINE CO.,LTD.

埼玉県春日部市栄町 3-25 TEL : 048-760-4386 FAX : 048-760-4387 E-MAIL : [revo@alphaline.jp](mailto:revo@alphaline.jp) <http://www.alphaline.jp/>